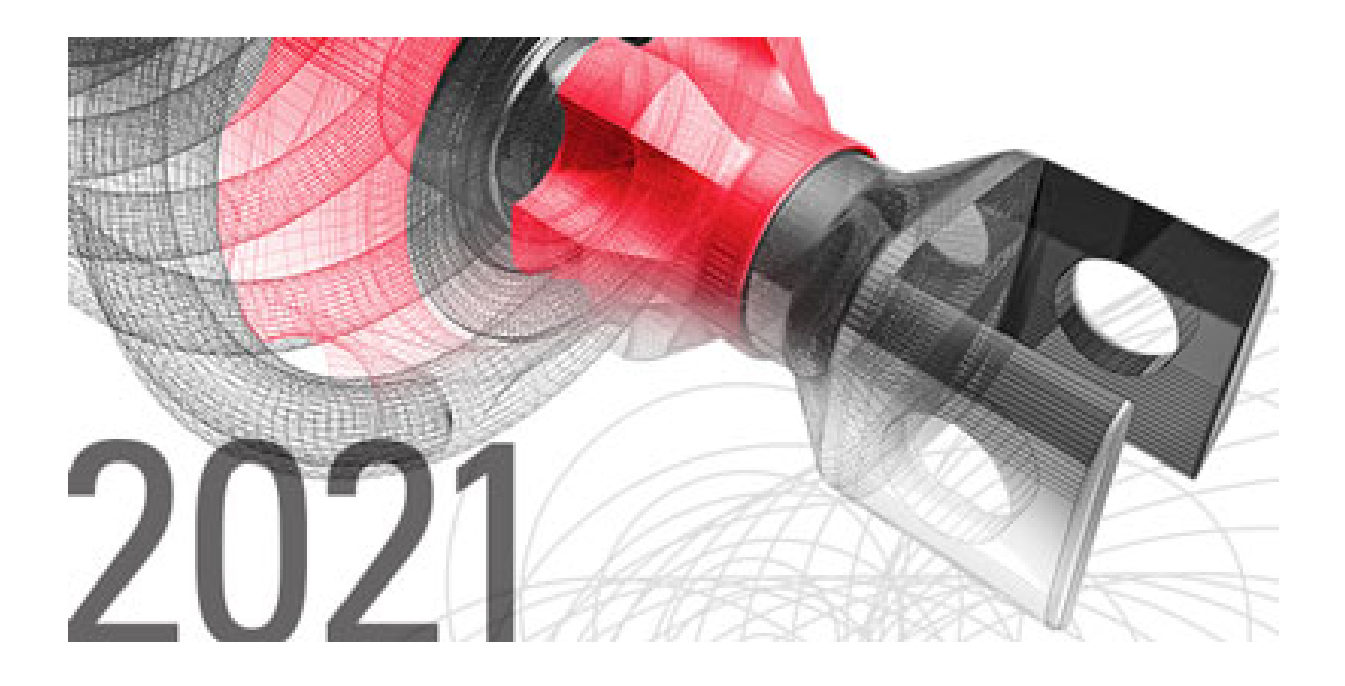

Mit MegaCAD 2021 stellen wir Ihnen auch dieses Jahr wieder eine noch leistungsfähigere CAD Software zur Verfügung.

Neben erweiterten Funktionen und einfacherer Bedienung haben wir in diesem Jahr ein ganz besonderes Highlight: Unsere neue Branchenlösung MegaCAD Metall 3D Professional. Mit dem neuen 3D Generator für Industrietreppen und erweiterten Funktionen für das Metall und Schlossergewerbe haben wir eine Konstruktionssoftware geschaffen, die Ihres gleichen sucht.

MegaCAD 2021 bringt uns unserem Ziel, Konstruktion so einfach wie möglich zu machen, wieder ein Stück näher. Profitieren Sie von unserer engen Zusammenarbeit mit unseren Kunden und 35 Jahren Erfahrung in der Konstruktionsbranche.

Mit freundlichen Grüßen Ihr MegaCAD-Team

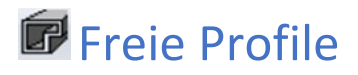

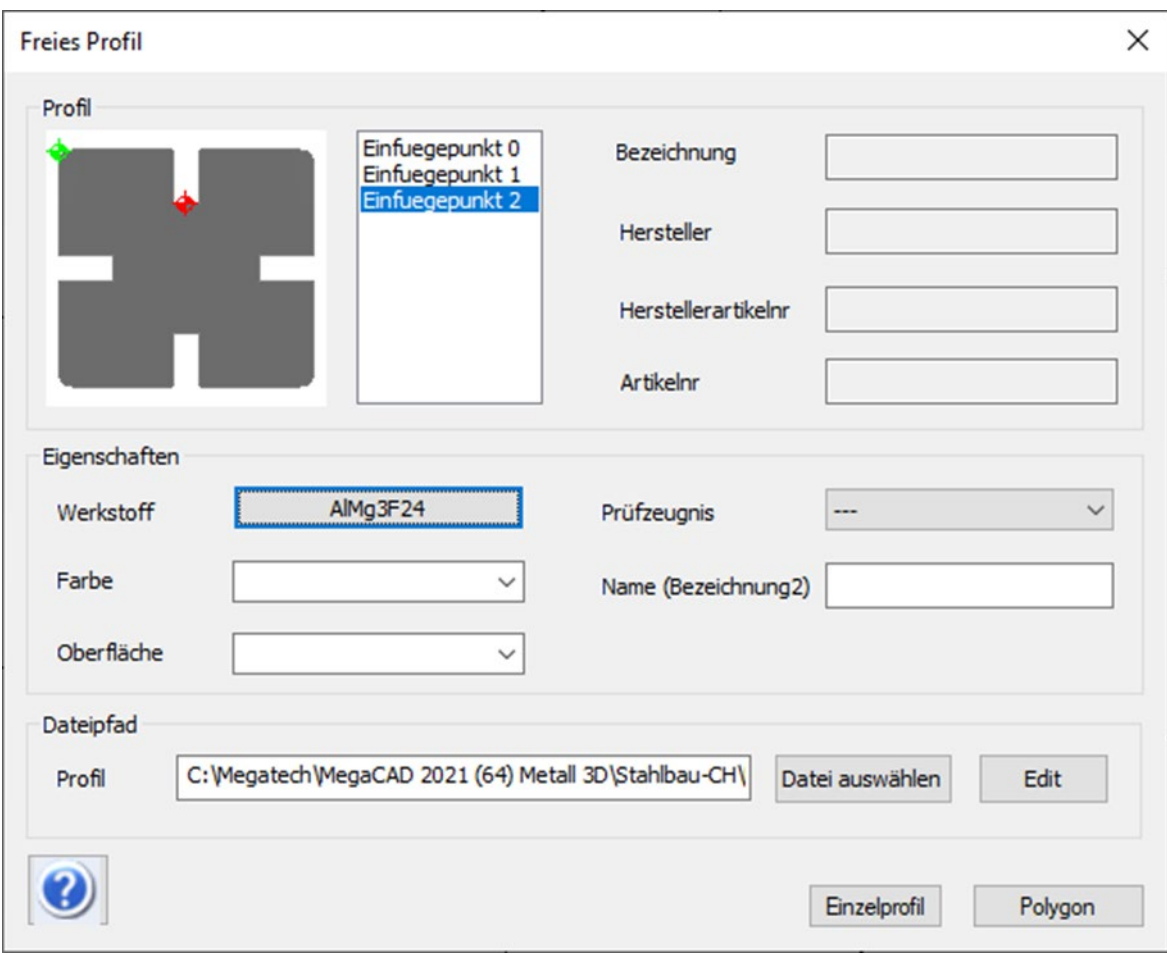

 $\begin{array}{c}\n\boxed{\phantom{0}}\phantom{\phantom{0}}\phantom{\phantom$ 

Sie finden diese Funktion im Menü Stahlbau:

Mit dieser Funktion kann ein Profil, dessen Querschnitt selber abgespeichert wurde, erzeugt werden. Das Abspeichern erfolgt über die Funktion "**freies Profil erzeugen**") siehe unten.

# **F**Freies Profil speichern

Sie finden diese Funktion im Menü Stahlbau:

Mit dieser Funktion werden die Profilquerschnitte für die freien Profile gespeichert.

Zeichnen Sie sich zunächst den gewünschten Profilquerschnitt in der absoluten XY- Ebene von MegaCAD oder laden Sie sich den gewünschten Querschnitt als DXF oder DWG ein.

Starten Sie danach diese Funktion. Am besten nutzt man den Selektionsmodus Fläche von MegaCAD.

工

Der Dialog zum Erstellen von Freien Profilen wurde überarbeitet. So ist es nun möglich, mehrere Einfügepunkte zu definieren. Im Vorschaufenster werden außerdem automatisch äußere Einfügepunkte und der Mittelpunkt ermittelt, der in der Vorschau angeklickt und über "Hinzufügen" in die Einfügepunkt-Liste eingefügt werden kann. Außerdem lassen sich eigene Einfügepunkte nachträglich definieren.

Die Position einer Bohrung kann jetzt auch fixiert und über Variablen gesteuert werden. Eine hilfreiche Erweiterung der Bohrungssets, die über die 2D Parametrik beeinflusst werden können.

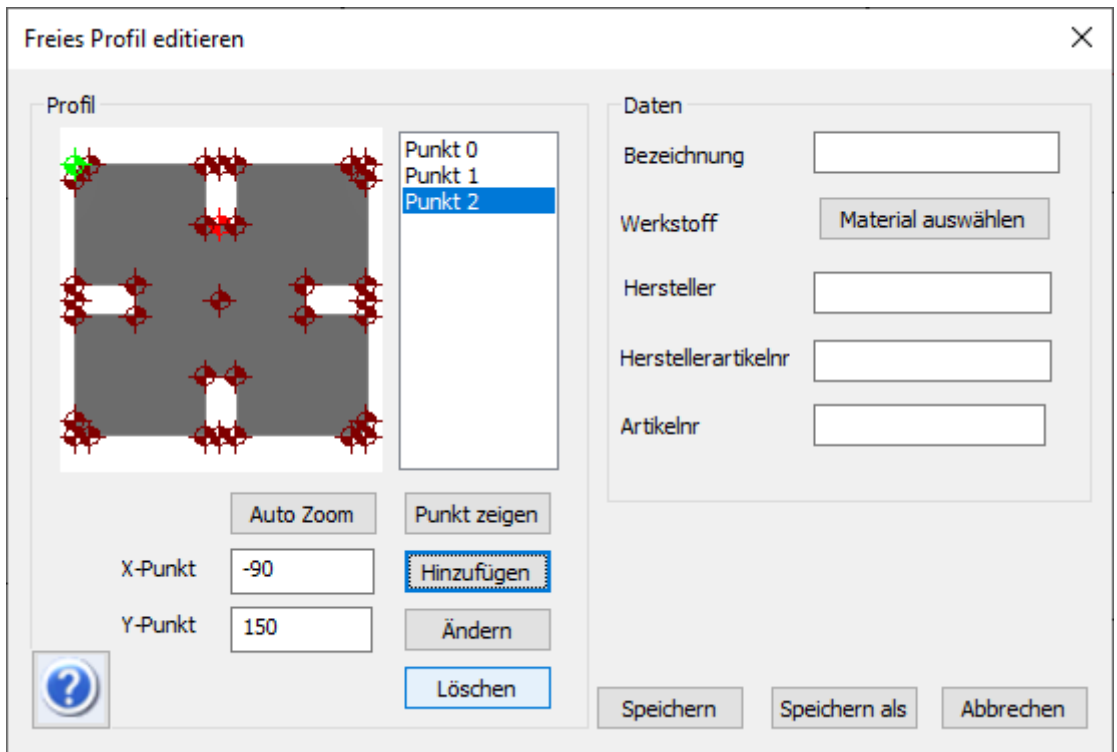

Ist dieses erfolgt, erscheint der Dialog zum Erfassen der Artikeldaten für die Stückliste.

Beenden Sie die Maske mit OK. Anschließend wird der Dateiname abgefragt.

Danach kann das Profil in der Funktion "freies Profil" verwendet werden.

# **ProfilConnect**

Mit der neuen Funktion ProfilConnect können alle Breitflansch Profile halbautomatisch verbunden werden, die auch bei der Funktion "Parallelflanschprofil" (siehe oben) angeboten werden, vorrangig IPE Profile.

Es stehen dabei Klinkungen, Winkel und Kopfplatten zur Auswahl. Die Bohrungen in den Winkeln und den Kopfplatten werden automatisch auf die Profile übertragen.

Man bestimmt zunächst den zu bearbeitenden Träger (links) und wählt dann das Anschlussprofil aus. Das zu bearbeitende Profil wird automatisch verlängert.

Beim Verschieben eines Stahlprofils über den Featuretree wird die dazugehörige ProfilConnect-Verbindung aktualisiert

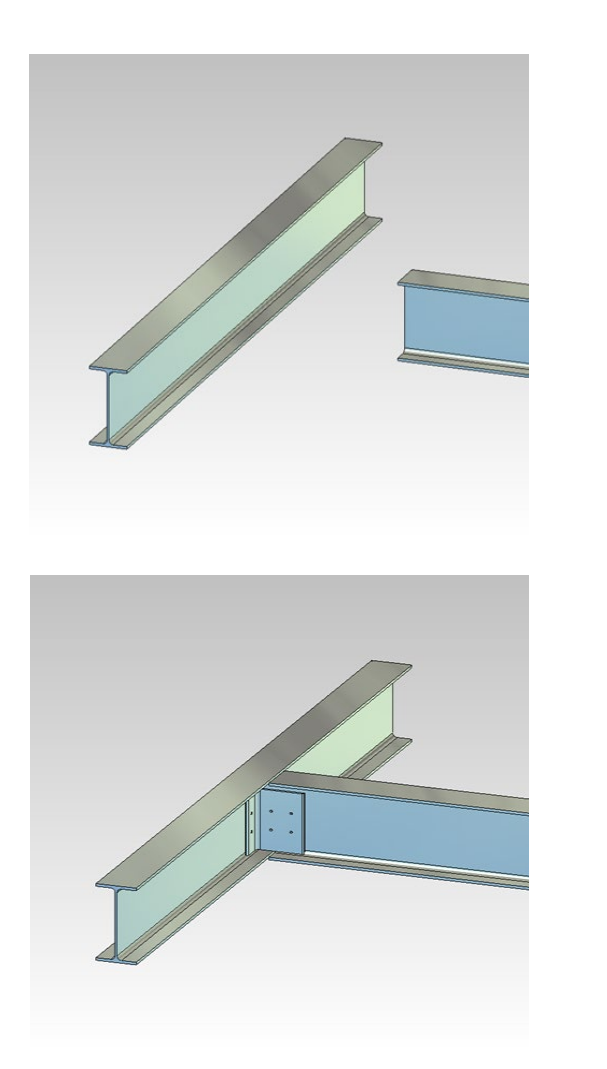

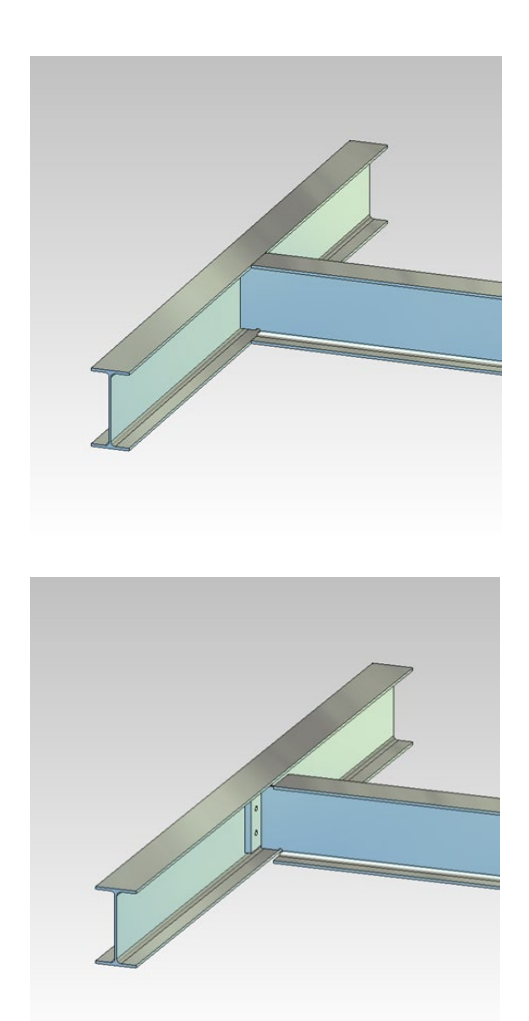

#### Klinkungen

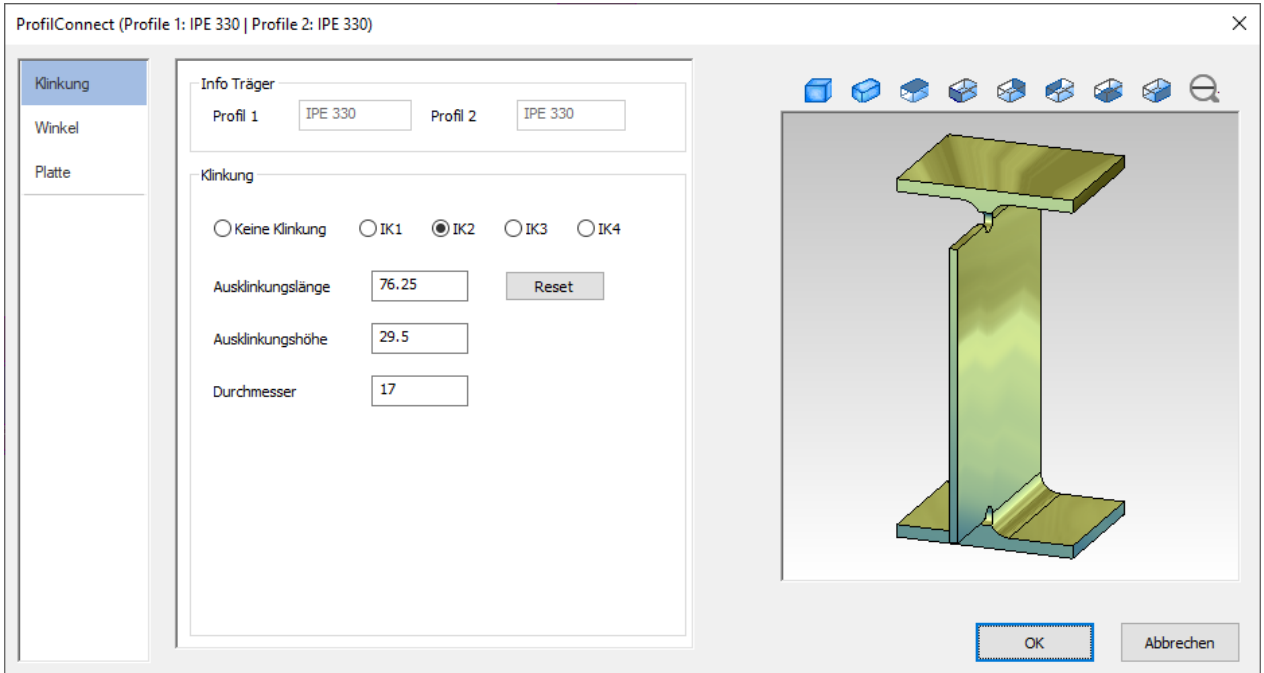

Der Nutzer kann auswählen, ob eine von vier Klinkung-Typen hinzugefügt werden soll oder nicht. Mit dem Button "Reset" werden die Mindestwerte für eine Klinkung ermittelt, damit der Anschlussträger bis zum Anschlag an den anderen Träger herangeführt werden kann. Diese Werte können auch manuell eingegeben werden.

#### Winkel

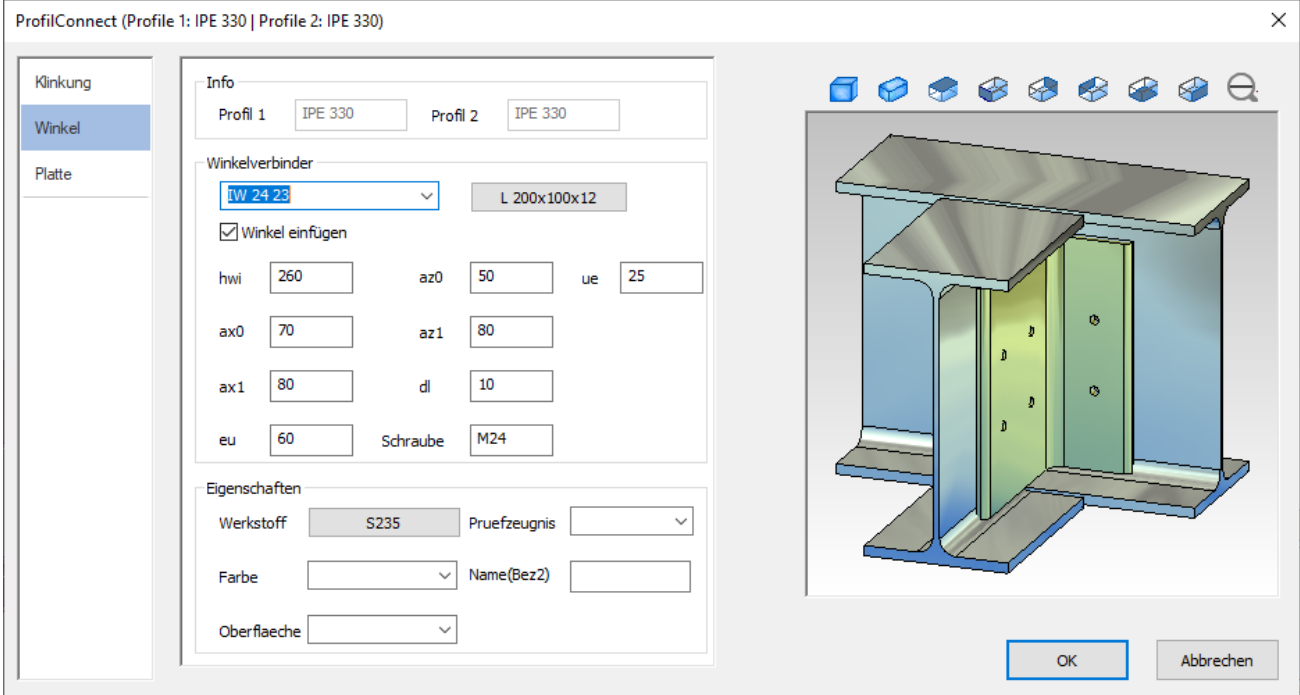

Über eine Dropdown-Liste können die für den aktuellen Träger verfügbaren Normwerte ausgewählt werden. Wird eine Norm ausgewählt, passen sich die darunter stehenden Werte automatisch an. Alternativ kann der Nutzer selber Werte eintragen und L-Profile auswählen. In einem Vorschaufenster wird eine Vorschau zu den aktuellen Einstellungen angeboten

### Kopfplatten

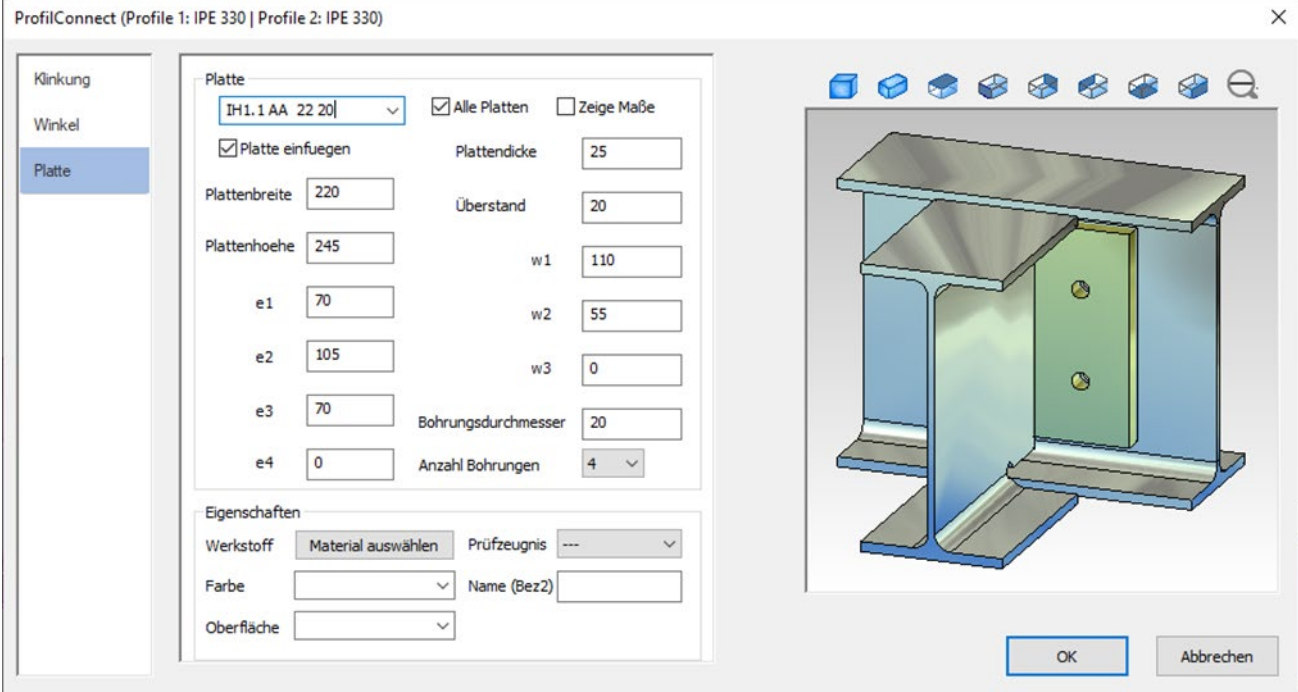

Die Funktion ermittelt automatisch die normgerechten Stirnplatten für den entsprechenden Träger. Der Benutzer hat die Möglichkeit, auch nicht normgerechte Platten anzuzeigen oder die Maße der Platten zu editieren. Auch diese Funktion beinhaltet eine Vorschau zu den aktuellen Einstellungen.

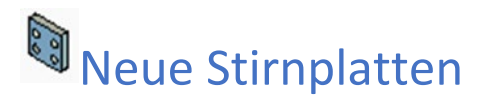

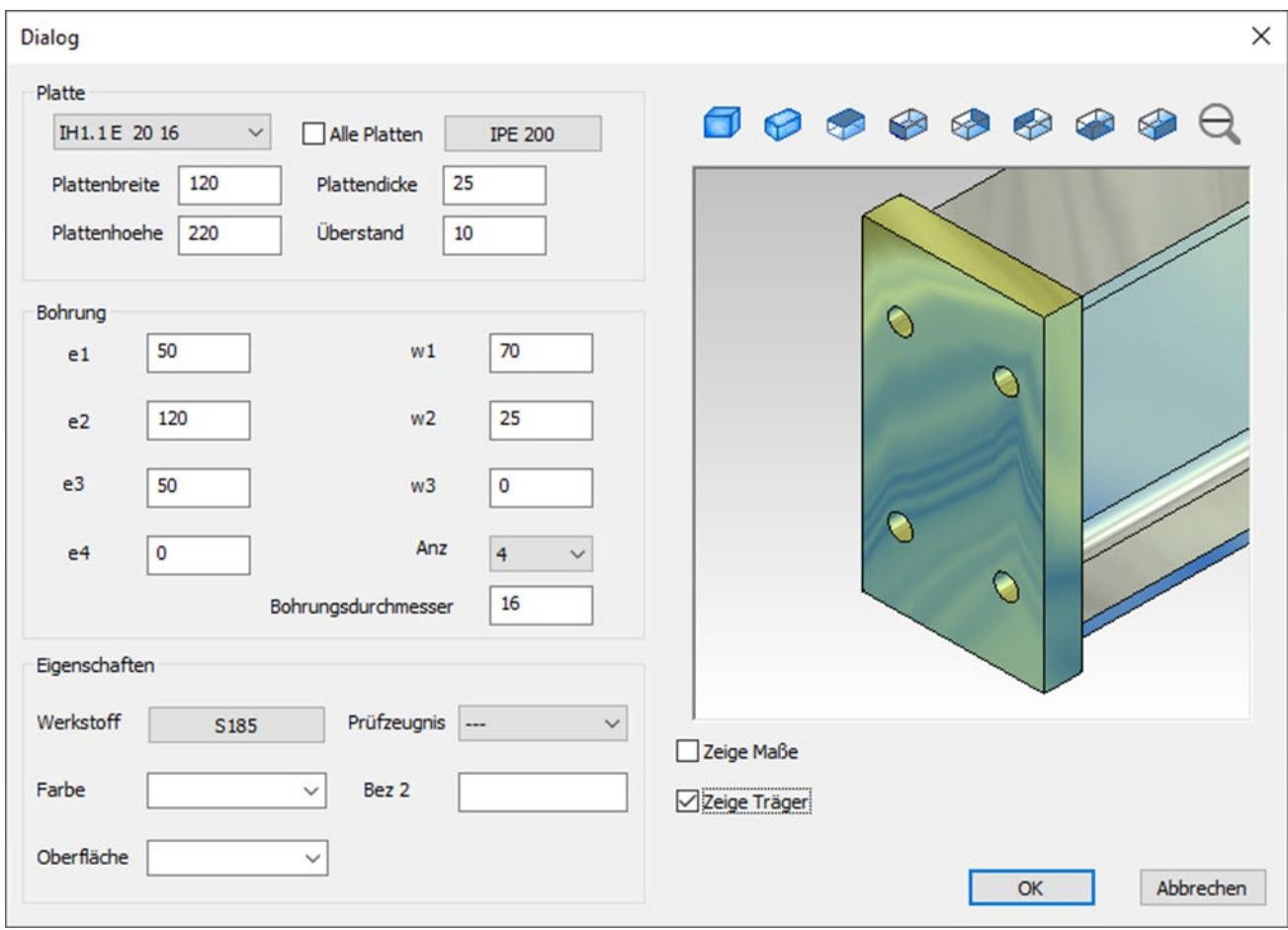

**Die alte Funktion "Stirnplatte" wird durch eine neue Funktion ergänzt. Durch die Angabe von einem Träger werden die passenden Stirnplatten in einer Dropdown-Leiste zusammengefasst. Alternativ können alle Platten angezeigt oder durch manuelle Eingabe benutzerdefinierte Stirnplatten erzeugt werden. In der Vorschau können Maße und Träger betrachtet werden. Die erstellten Stirnplatten sind editierbar.** 

#### **3D Rahmen**

# Vouten Rahmen aus Blech

Sie finden diese Funktion im Menü Stahlbau

Die Abmessungen eines Vouten Rahmens können durch Anklicken mit der Maus oder über den Featuretree editiert werden.

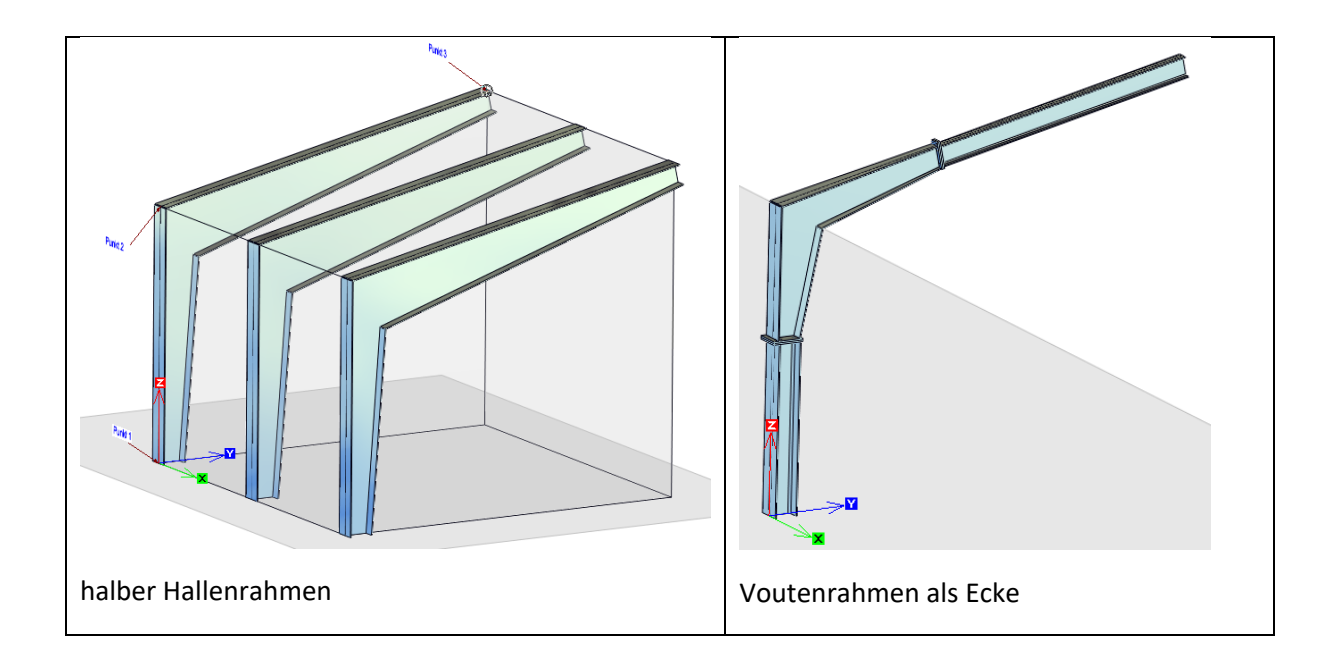

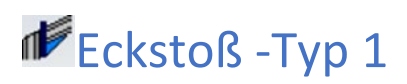

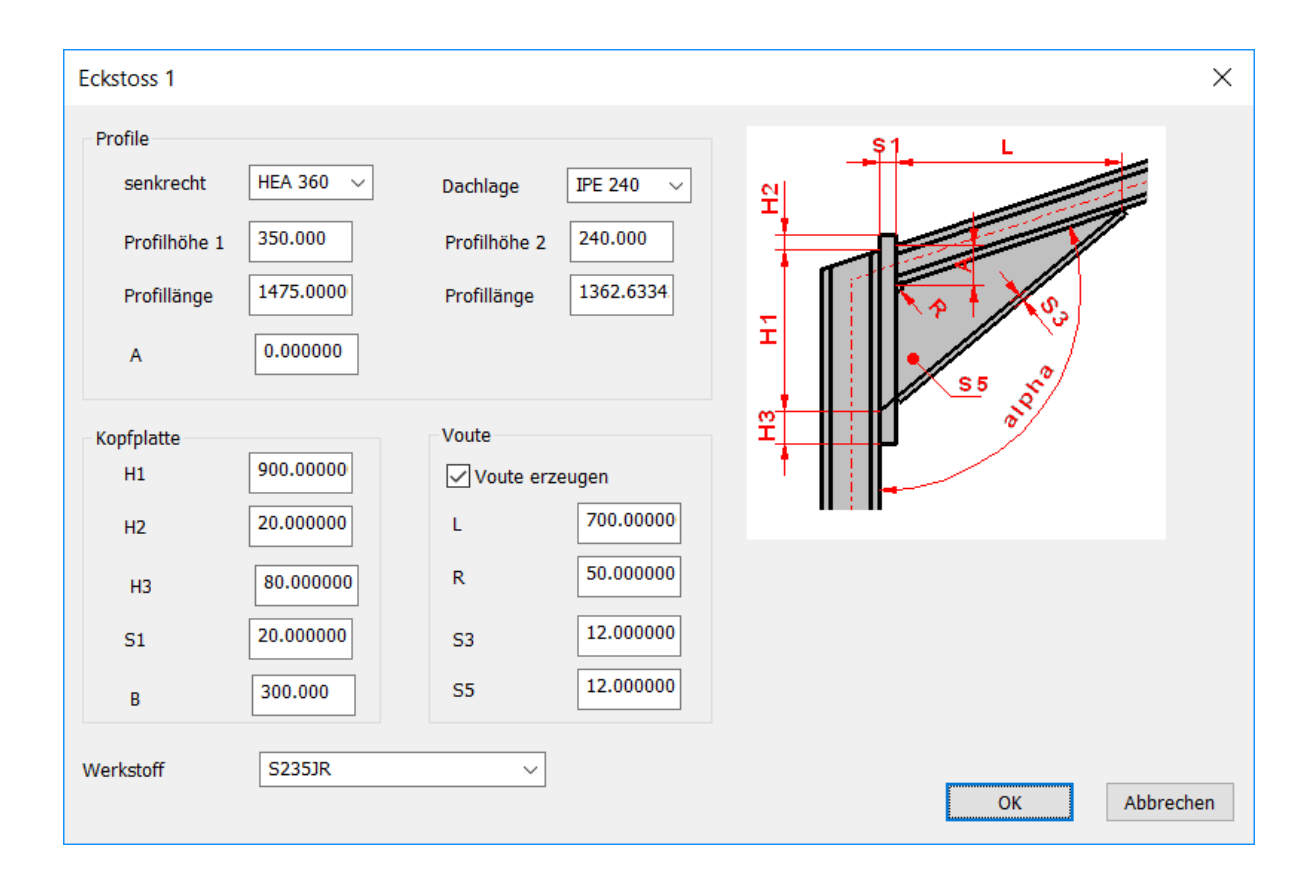

Die Abmessungen können durch Anklicken mit der Maus oder über den Featuretree editiert werden.

# **Pfosten-Generator**

### Montageart

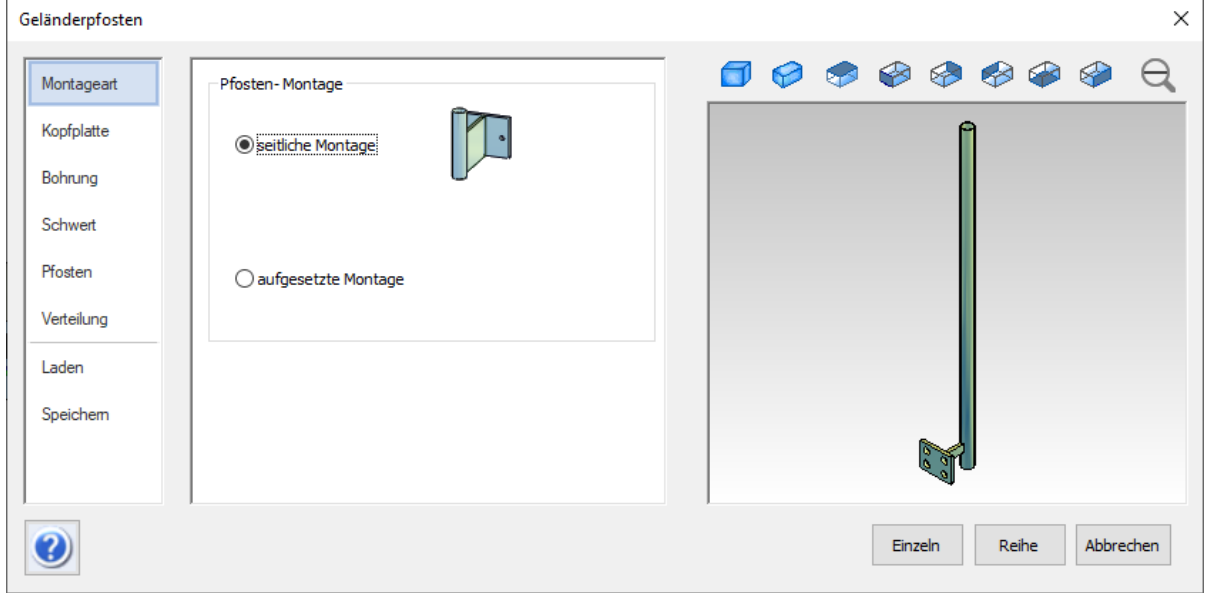

Als Montageart stehen jetzt die seitliche und die aufgesetzte Montage zur Verfügung.

#### Kopfplatte

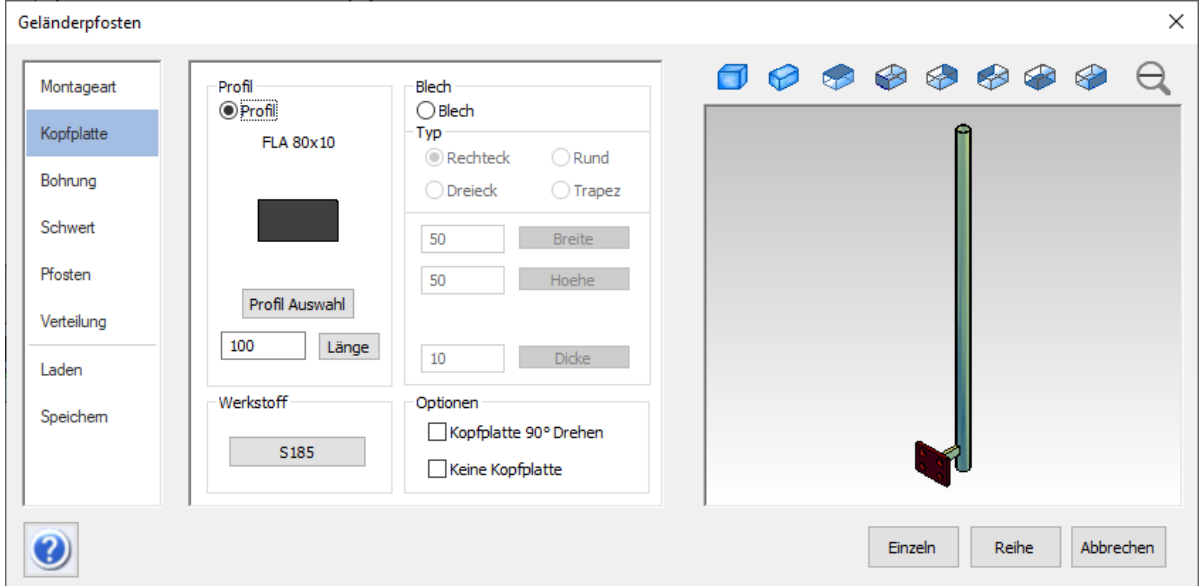

Für die Kopfplatte stehen vier Grundformen (Rund, Rechteck, Dreieck oder Trapez) zur Verfügung wahlweise aus einem Profil (Flachstahl) oder aus Blech mit einer definierten Dicke. Runde Kopfplatten sollten Sie aus Blech erstellen.

# Bohrung

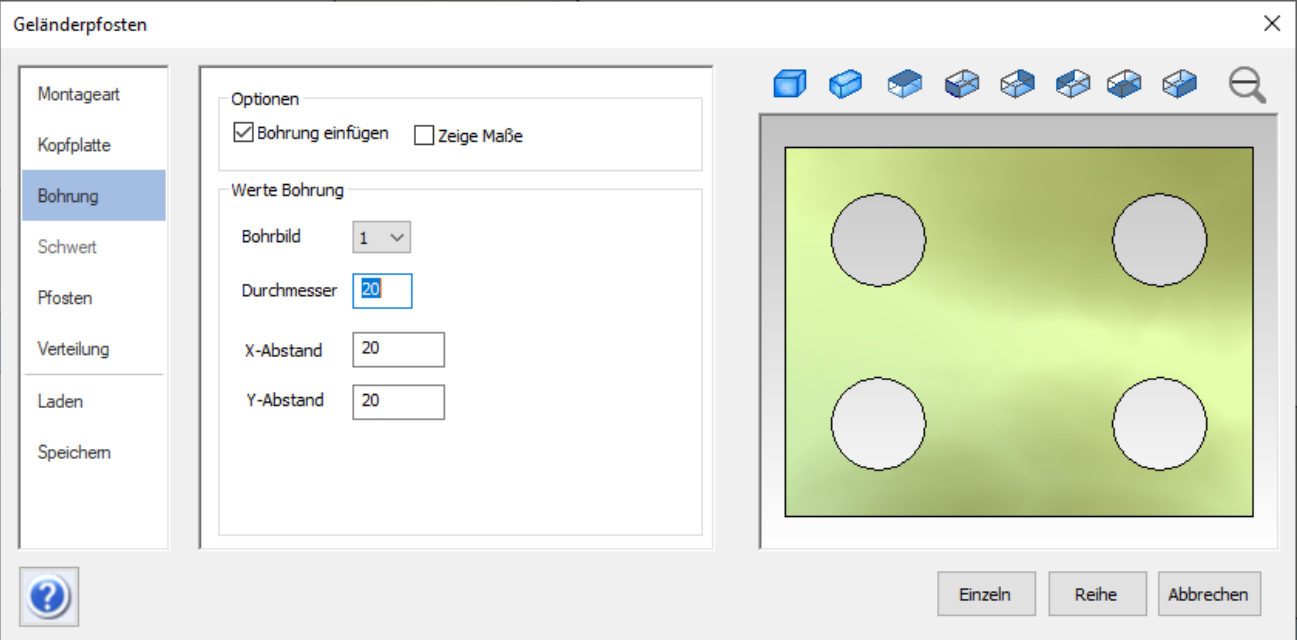

Es stehen zwei Bohrbilder zur Auswahl (einreihig und zweireihig), außerdem kann hier der Bohrungsdurchmesser und der (Rand-)Abstand definiert werden.

#### **Schwert**

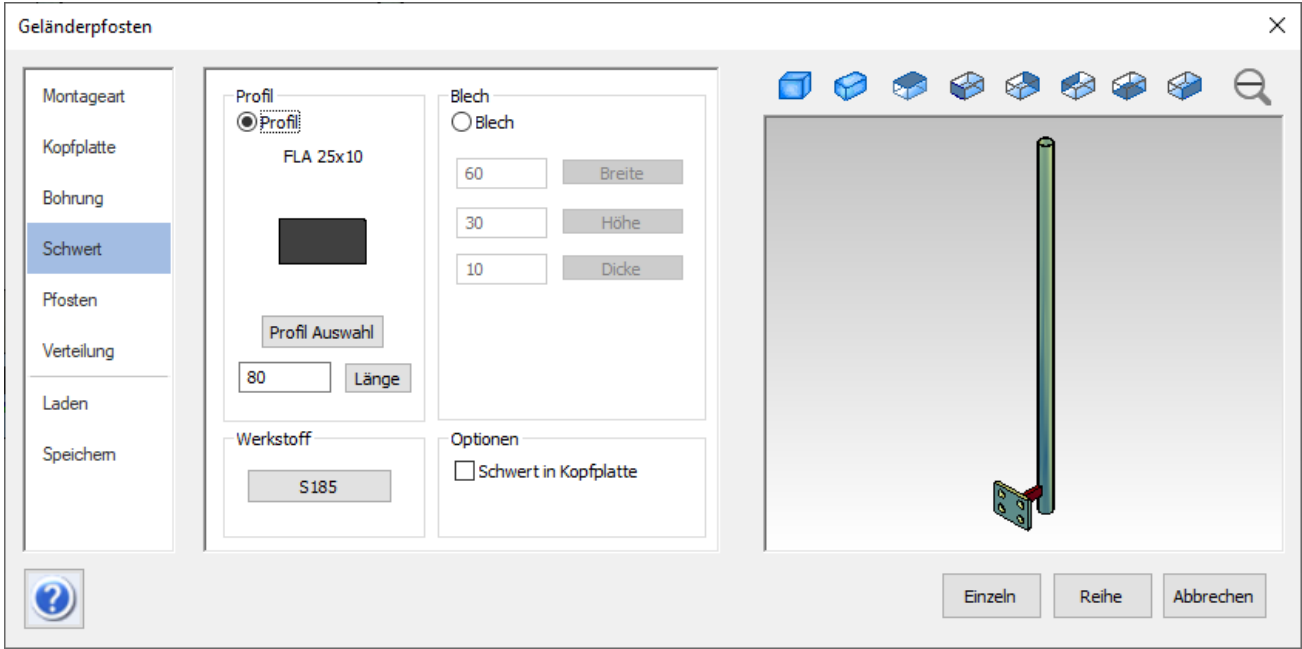

Auch das Schwert kann wahlweise aus einem Profil (z.B. Flachstahl oder Rohr) oder aus Blech mit einer definierten Dicke erzeugt werden Um die Stabilität der Schweißnaht zu erhöhen, kann das Schwert in eine passende Aussparung in der Kopfplatte gesteckt werden.

# Pfosten

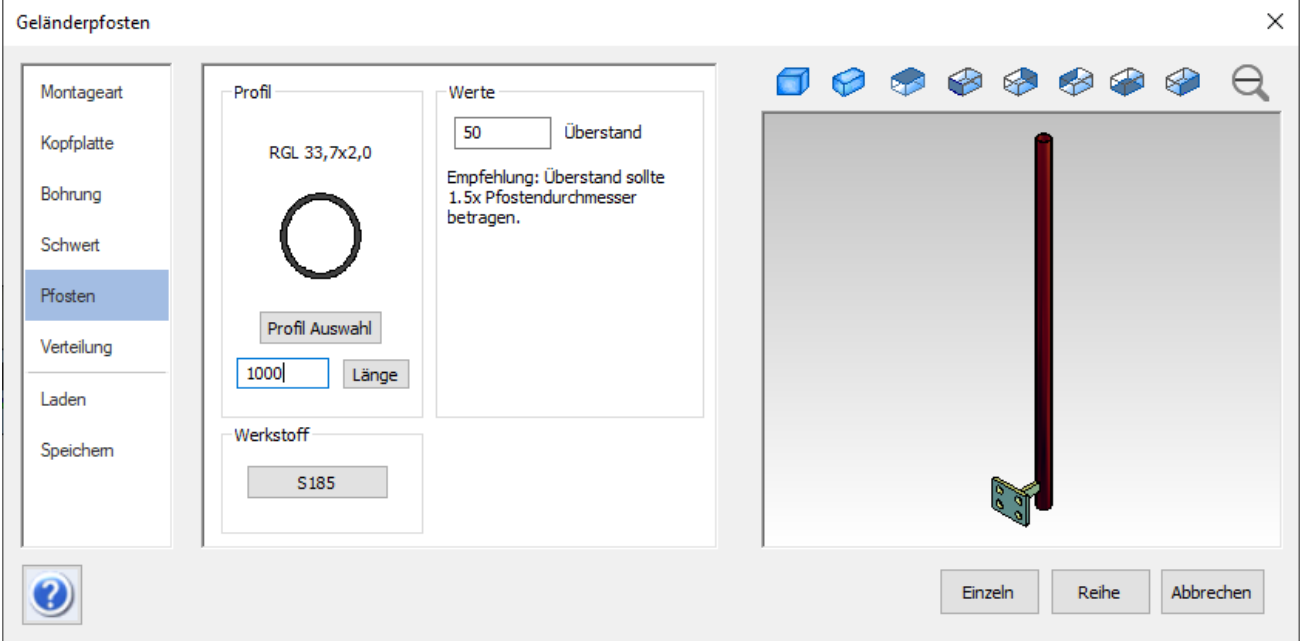

Der Pfosten kann z.B. aus einem Flachstahl, einem Rundrohr oder einem Vierkantrohr erstellt werden.

Der Überstand ist das Maß, das unterhalb des Schwertes liegt.

# Verteilung

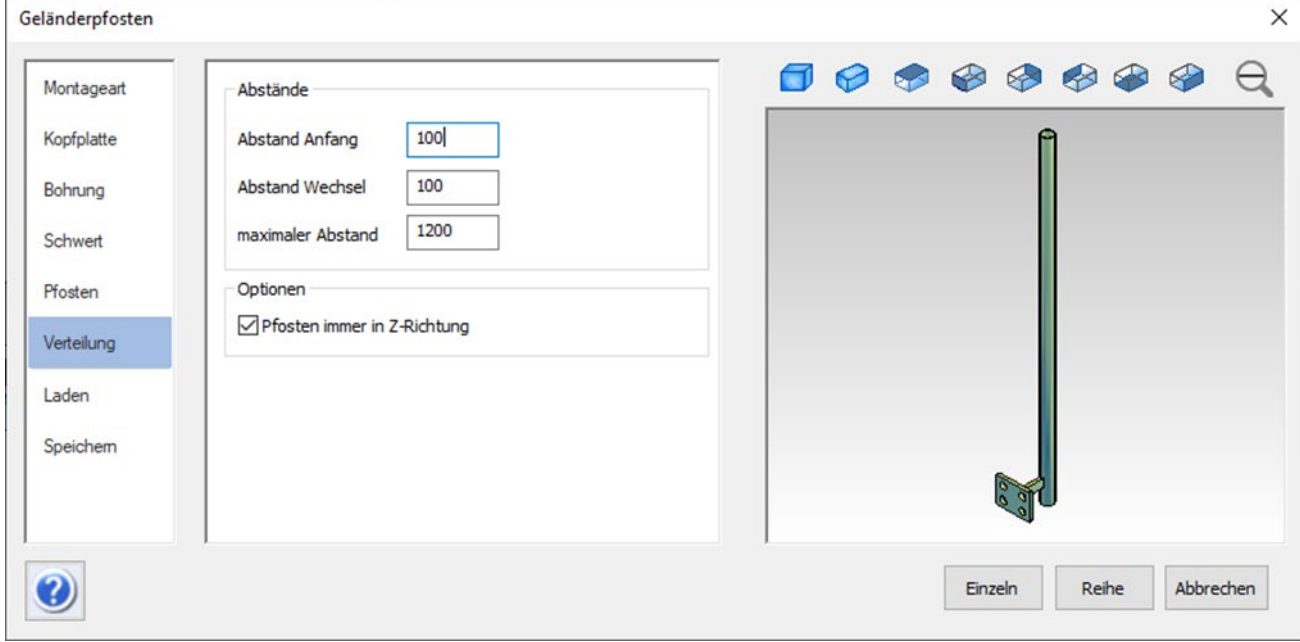

# **Freie Pfosten**

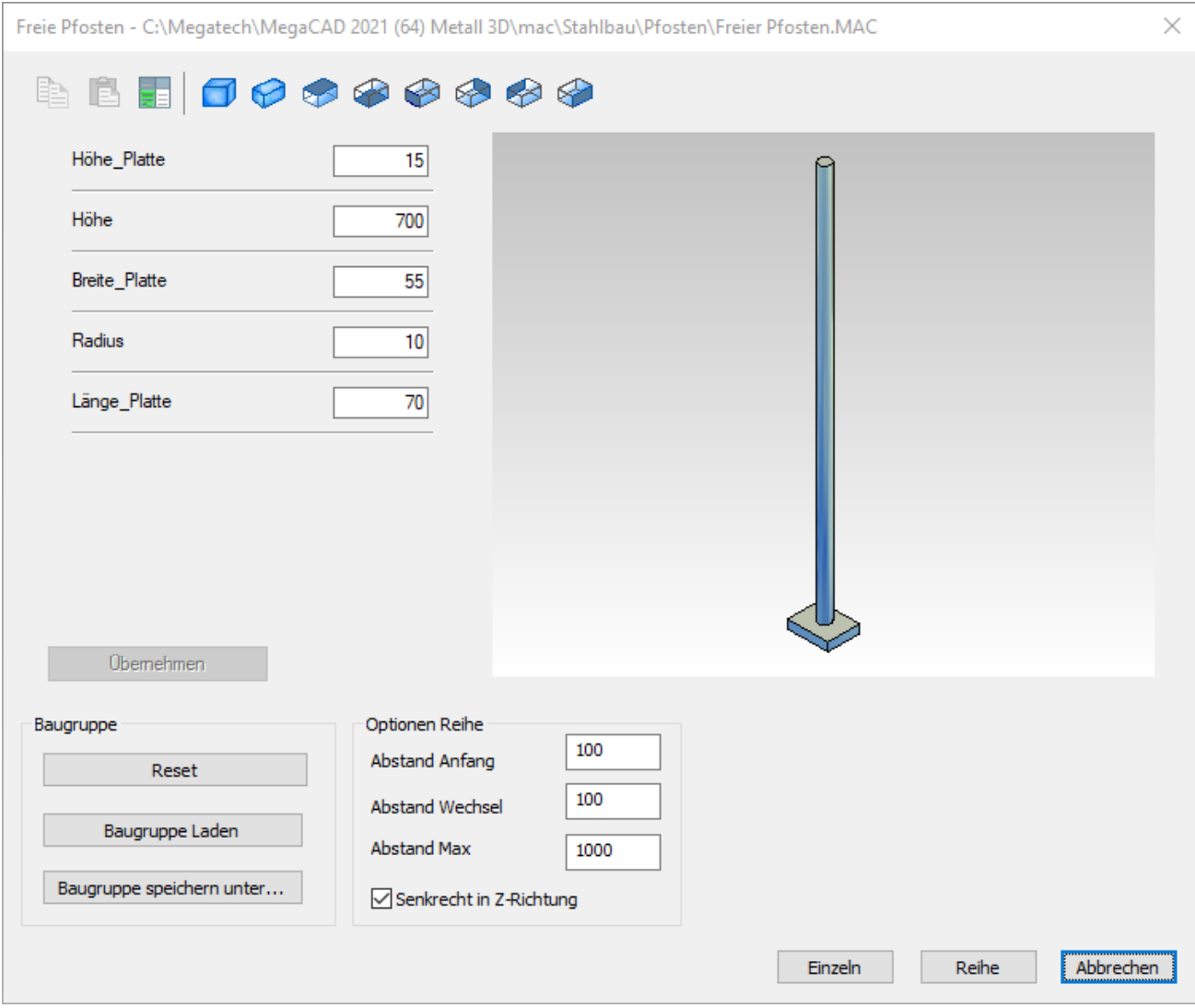

Implementation der neuen Bauteildialoge für Freie Pfosten. Eine (Pfosten-) Baugruppe, die mit Variablen versehen ist, kann hier importiert und über die Variablenliste verändert werden. Werden Werte verändert kann mit dem Button "Übernehmen" die Vorschau aktualisiert werden. Die Baugruppe kann in ihren Ursprungsstand zurückgesetzt oder gespeichert, bzw. es kann eine neue Baugruppe geladen werden. Die aus der Funktion "Pfosten erstellen" bekannte Reihe kann auch bei den freien Pfosten verwendet werden An die so erstellen Pfosten können Geländer montiert werden.

### **Geländerfüllungen**

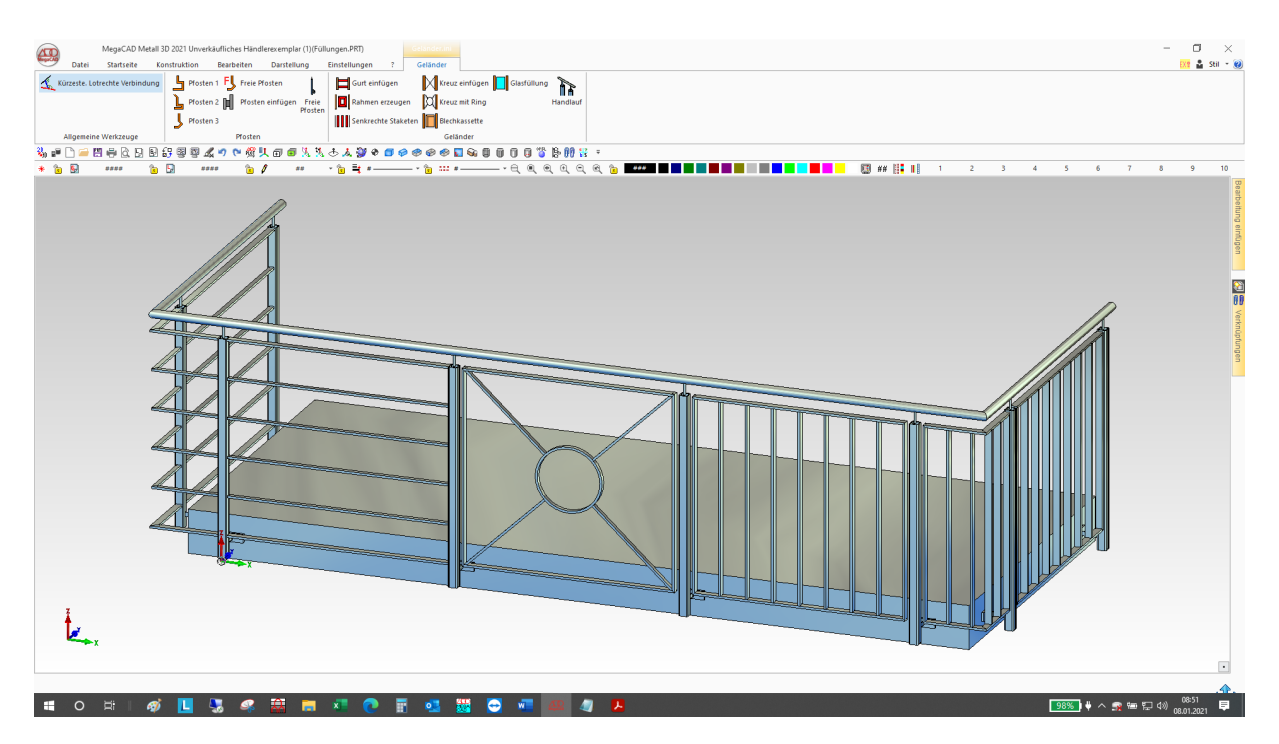

Die Füllungen werden jetzt automatisch aktualisiert, wenn man einen mit dem Pfosten-Generator erstellten Pfosten per "Verschieben/Kopieren" neu positioniert. Bei manuell platzierten Pfosten kann (muss) zusätzlich die Füllung editiert werden, ohne die Werte zu ändern.

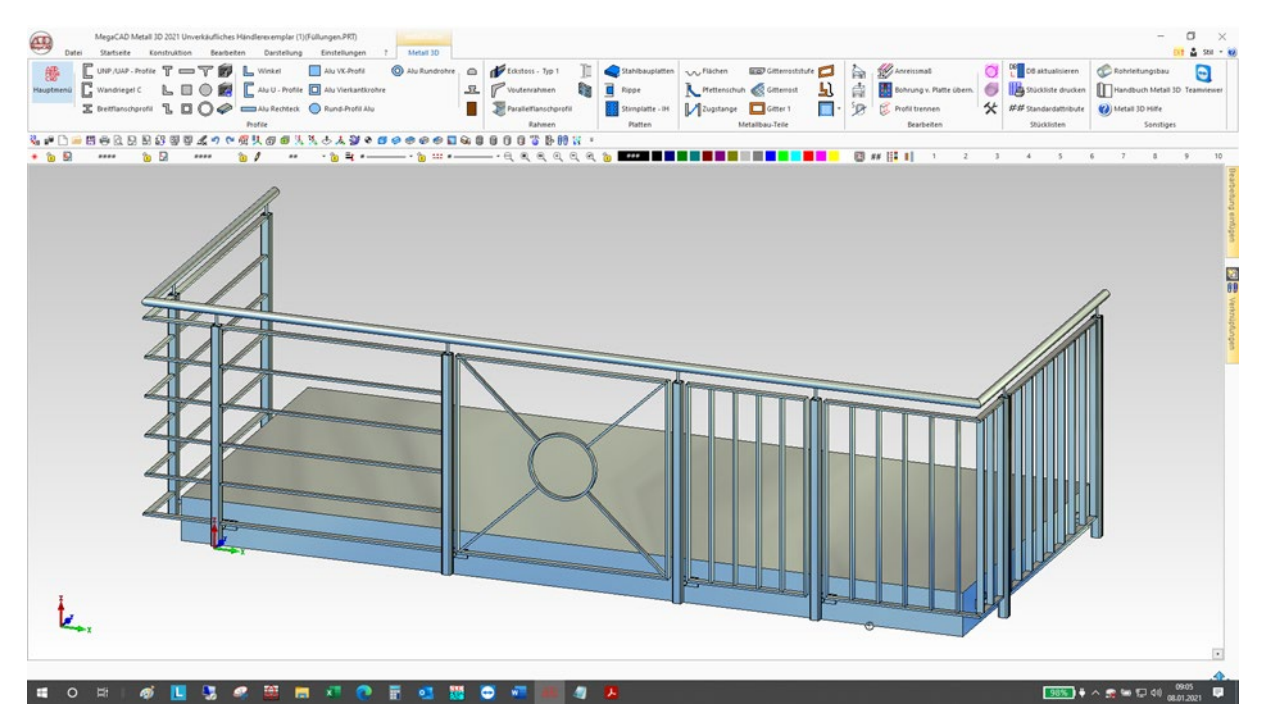

# **Handlauf**

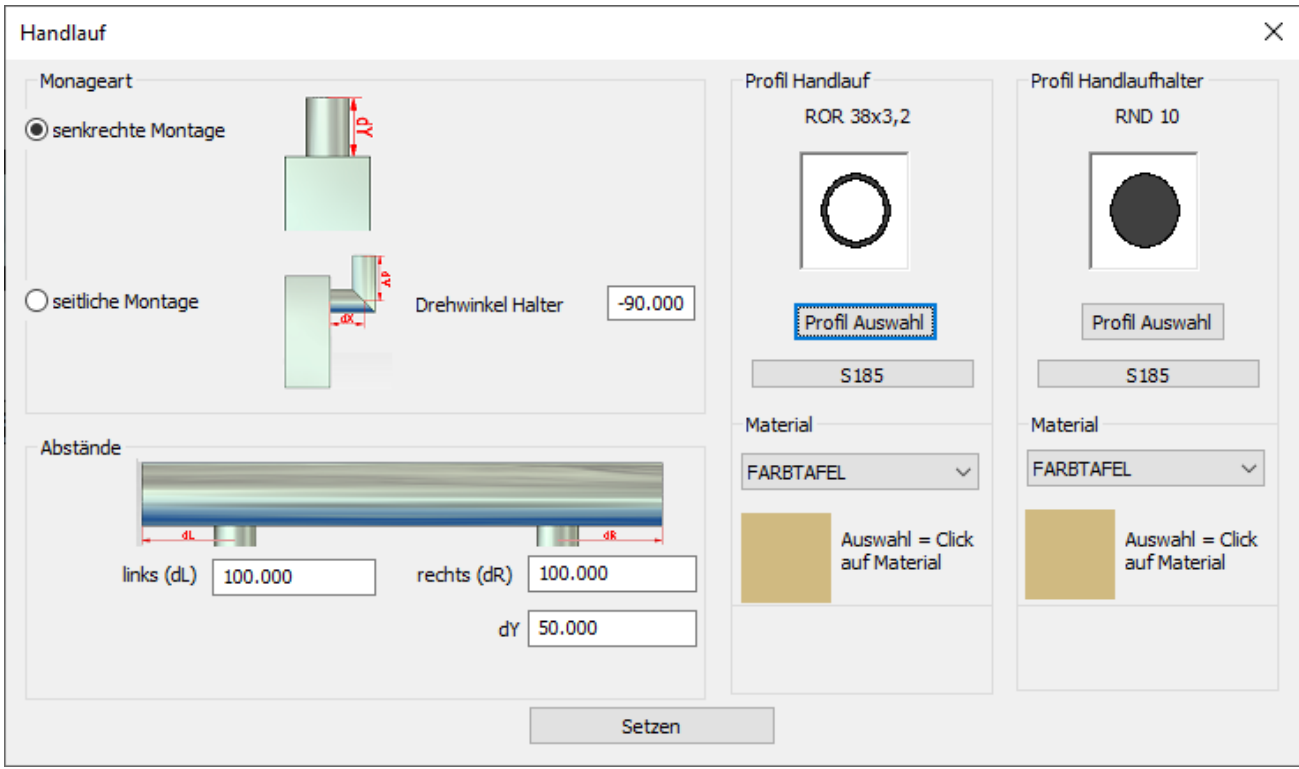

Mit dieser Funktion kann ein Handlauf auf zwei oder mehrere Pfosten gesetzt werden. Es gibt die Auswahl zwischen senkrechter und seitlicher Montage. Abstände können manuell eingegeben werden. Die Profile werden aus unserer Profildatenbank erzeugt (3). Mit dem Button "Setzen" (4) kann man zwei oder mehr Pfosten auswählen und so einen Handlauf erzeugen (Siehe unteres Bild).

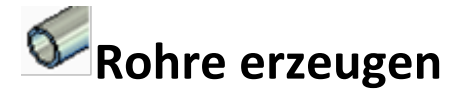

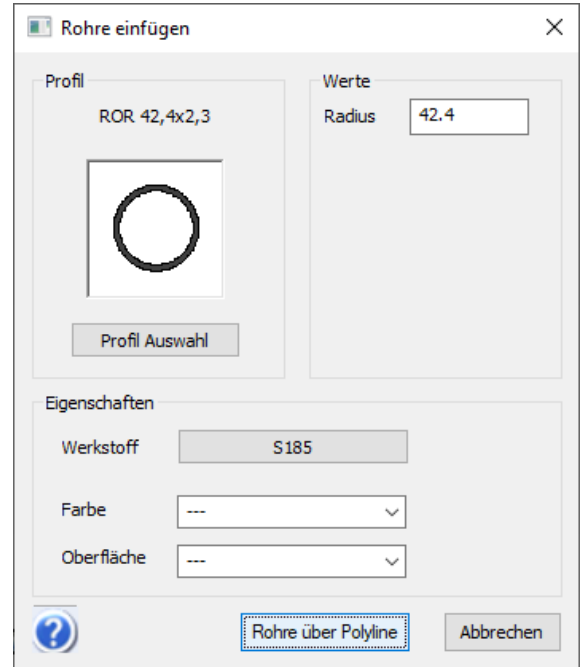

Mit dieser Funktion lässt sich ein Polygonzug definieren, an dem ein Rohr erstellt werden soll (Siehe Dialog). Die- Rohre werden beim Erstellen automatisch im 90° oder 45° Winkel abgeknickt und zusammen mit einer Rundung eingefügt

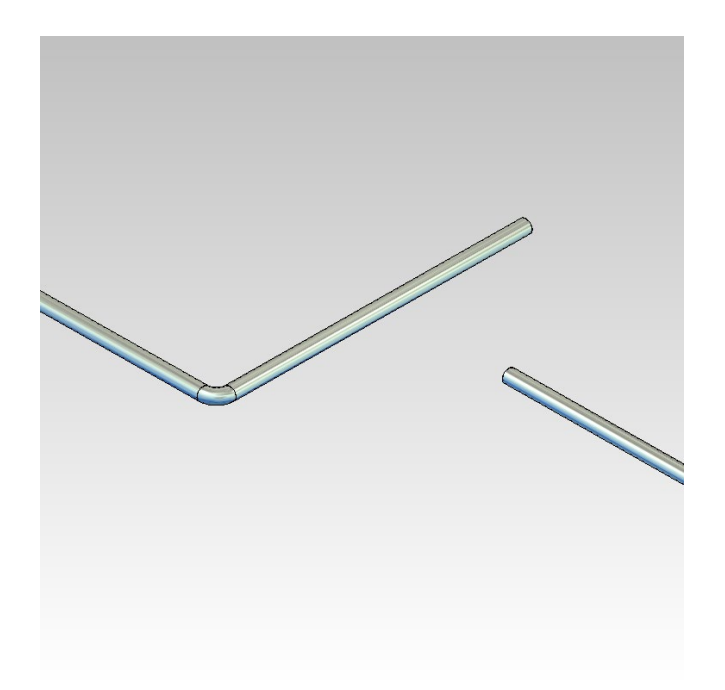

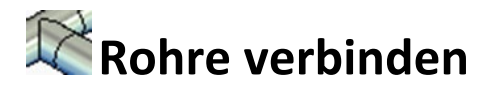

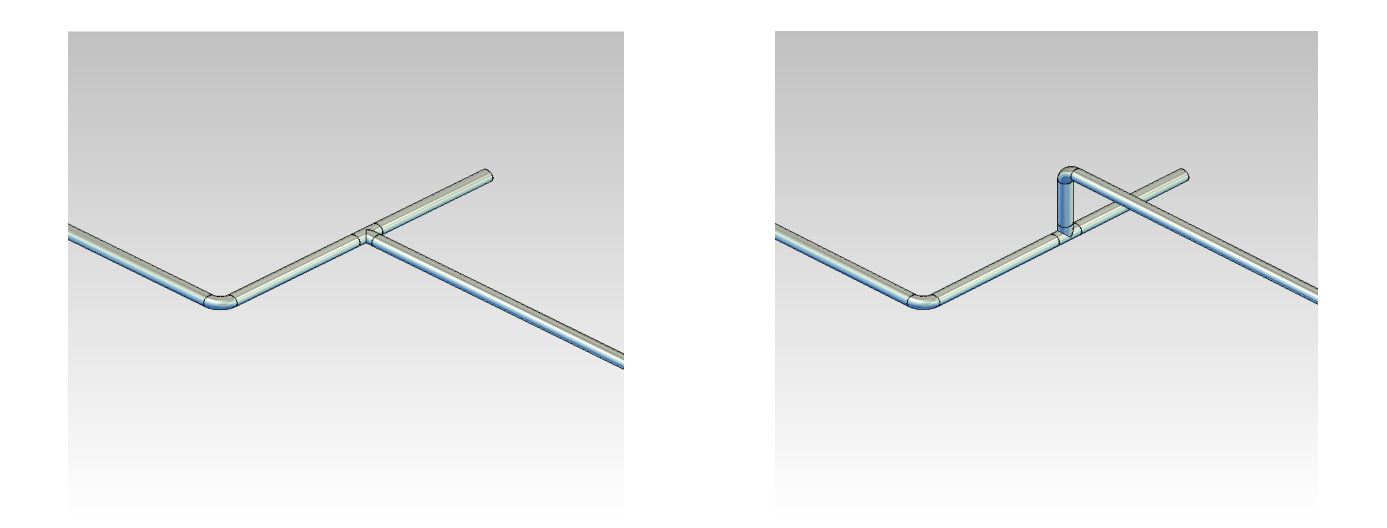

Wählt man über "Rohre verbinden" zuerst das Anschlussrohr und dann das Durchgangsrohr aus, dann werden diese automatisch mit einem T-Stück versehen.

Das funktioniert auch dann, Rohre nicht in derselben Ebene liegen bzw. nicht unter 90° aufeinandertreffen. In diesem Fall wie zusätzlich ein Rohrbogen eingefügt.

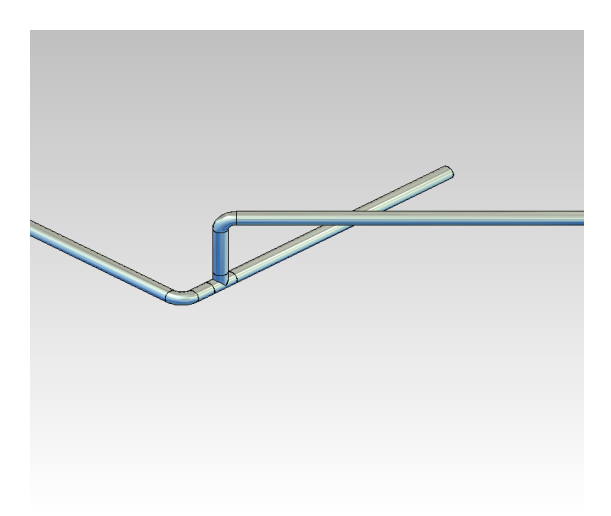

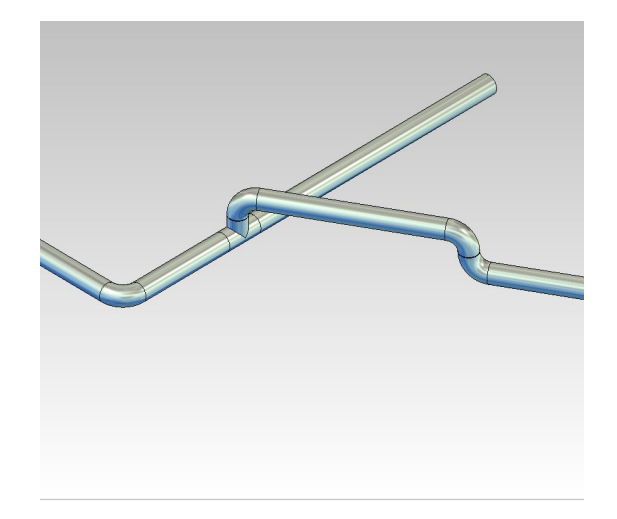